# **Create an LMACS account**

## What is LMACS?

LMACS Stands for: Laboratory Management & Access Control System. LMACS is the main entry point to all equipment and services within the nanoFAB. As a registered user, you will use this system to perform most of the day-to-day activities within the lab, such as:

- [Request equipment training](https://confluence.nanofab.ualberta.ca/display/NFCORE/Request+equipment+training)
- [Creating and manage equipment reservations](https://confluence.nanofab.ualberta.ca/display/NFCORE/Cancel+an+equipment+reservation)
- [Create a Custom LMACS Calendar Feed](https://confluence.nanofab.ualberta.ca/display/NFCORE/Create+a+Custom+LMACS+Calendar+Feed)
- $\bullet$ Log in and out of equipment
- [Submit a sample for analysis](https://confluence.nanofab.ualberta.ca/display/NFCORE/Submit+a+sample+for+analysis)
- [Submit files for photomask fabrication](https://confluence.nanofab.ualberta.ca/display/NFCORE/Submit+a+file+for+photomask+fabrication)
- [Create a new project](https://confluence.nanofab.ualberta.ca/display/NFCORE/Create+an+LMACS+project)
- [Submit any other generic inquiry or request](https://confluence.nanofab.ualberta.ca/display/NFCORE/Create+an+LMACS+request)

For more information about the LMACS system, visit the [documentation site](https://lmacsdocs.nanofab.ualberta.ca/).

#### **New User Information** G)

In order to access any of the equipment or services of the nanoFAB you **must** first become a registered LMACS user. To become a registered user follow the steps outlined in this guide.

# Step-by-step guide

The registration process is broken up into the following steps:

## 1. Account Creation

The first step creates your user account within the system. This step collects some basic information. If you enter a CCID - do not enter your ID number - this should be the first part of your U of A email - i.e.: **your-ccid**@ualberta.ca

- 1. Point your browser to the [LMACS](https://admin.nanofab.ualberta.ca) homepage [\(admin.](https://admin.nanofab.ualberta.ca) [nanofab.ualberta.ca](https://admin.nanofab.ualberta.ca))
- 2. Click **Register**. A pop-up will appear similar to the one pictured here.
- 3. Fill in all of the appropriate information and submit the form.
- 4. Once the form has been successfully completed, the new account will be created and you will be sent an email with a confirmation link. The confirmation link will be valid for 24 hr. If the link is not clicked within that time period, you will have to start from the beginning.

Please complete the form below to begin the registration process. You will rece instructions

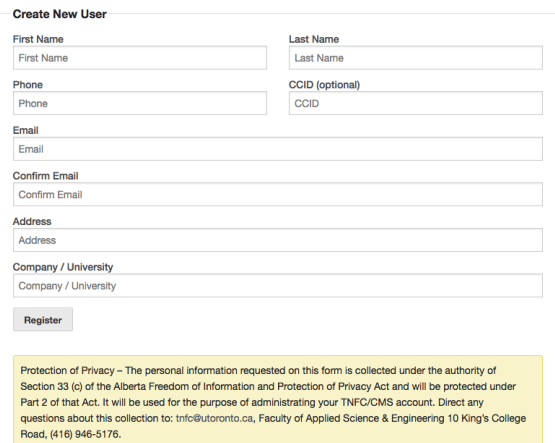

## 2. Account Activation

The second step is used to verify your email. An activation link is sent to the email address entered above. Clicking the link will activate your account.

- 1. Check your email and click the activation link generated in the first step. This will take you to a web page where you will continue the registration process.
- 2. Read and agree to the terms and conditions for User access.

#### 3. Click **Activate Account**

4. Your account will switch to "Active" in LMACS. This will generate another email which will provide you with your username and temporary password.

## **Step. 2 - Account Activation**

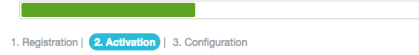

Please read and confirm your agreement to the terms and conditions below to complete your account activation

### **Terms & Conditions for User Access**

### **Laboratory Policy:**

The USER agrees to abide by all laboratory policies, as stated in the nanoFAB Administration and Safety Manuals. Although nanoFAB provides a general safety course and training on the safe use of specific equipment, the USER assumes responsibility to plan and perform work in such a way as to ensure his/her own personal safety as well as the safety of others in the nanoFAB community and the integrity of the nanoFAB and its equipment.

#### Liability:

The USER understands that use of the nanoFAB may involve exposure to potentially hazardous conditions including, but not limited to, chemical, mechanical, electrical, thermal, and radiation hazards. The USER does hereby release the nanoFAB from all claims for damages, costs (including reasonable attorney fees) and liability arising out of the USER's use of the nanoFAB facilities other than such as results from the negligence of University of Alberta, its officers, agents, or employees. The USER and his/her Supervisor/Representative warrant that they have fully read and agree with this nanoFAB User Agreement

associated

ete section

I Have Read and Agree To Terms Above

Activate Account

## 3. Account Configuration

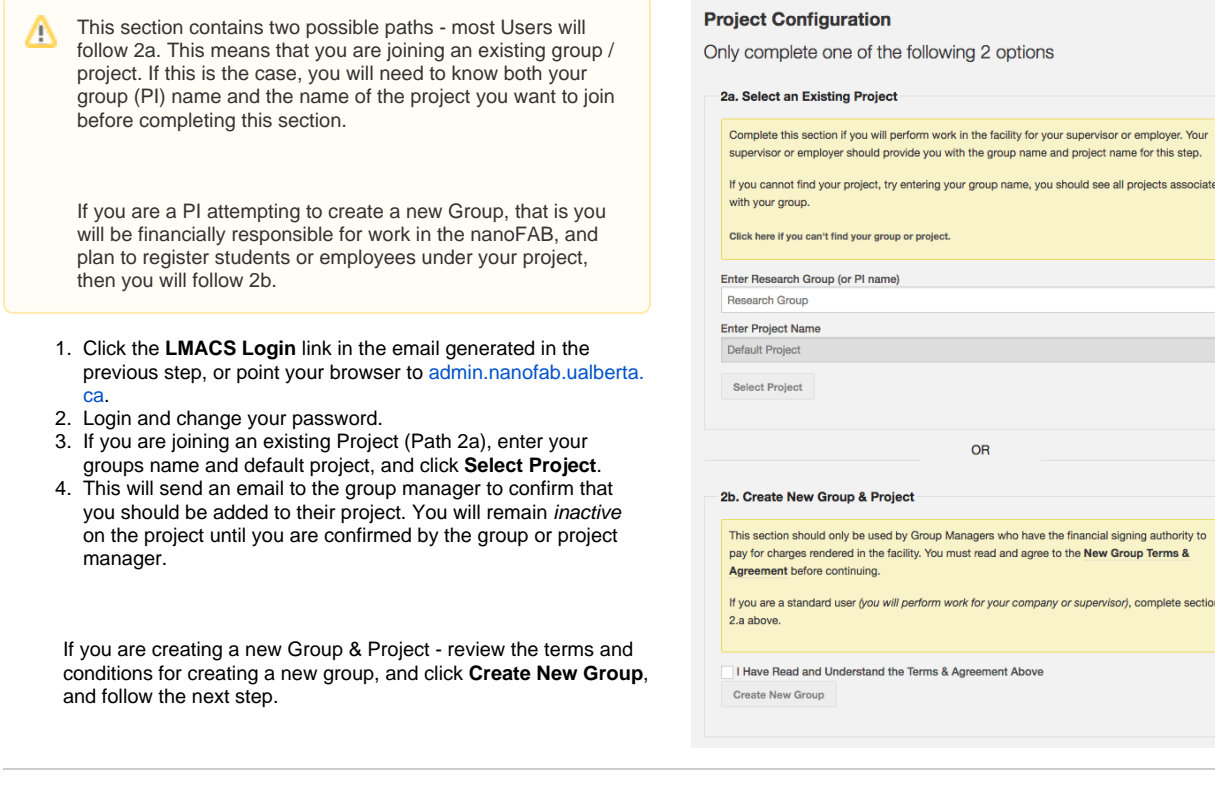

## 4. Create New Group (Path 2b.)

This section should only be used by PI's or Company ⊕ representatives who will be financially responsible for charges occurred in the nanoFAB. **DO NOT COMPLETE THIS STEP OTHERWISE.**

- 1. Complete the Group registration information. This will be used for billing purposes. Pay special attention to the **Will You Pay By Indent** selection. This should only be Yes if you are working in the University of Alberta financial ecosystem.
- 2. Complete the New Project form.
- 3. Before you can use your new project, it will have to be activated by the nanoFAB. This is to ensure that you've selected the correct Project Type.

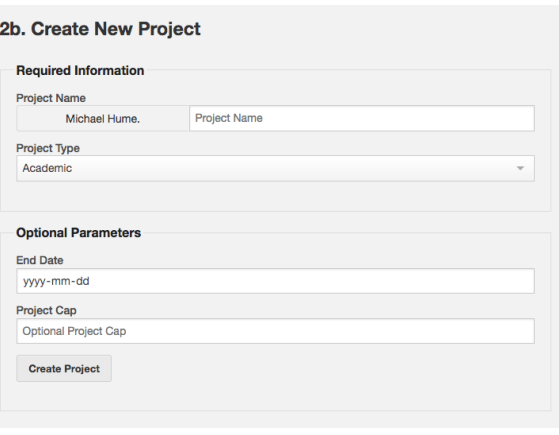

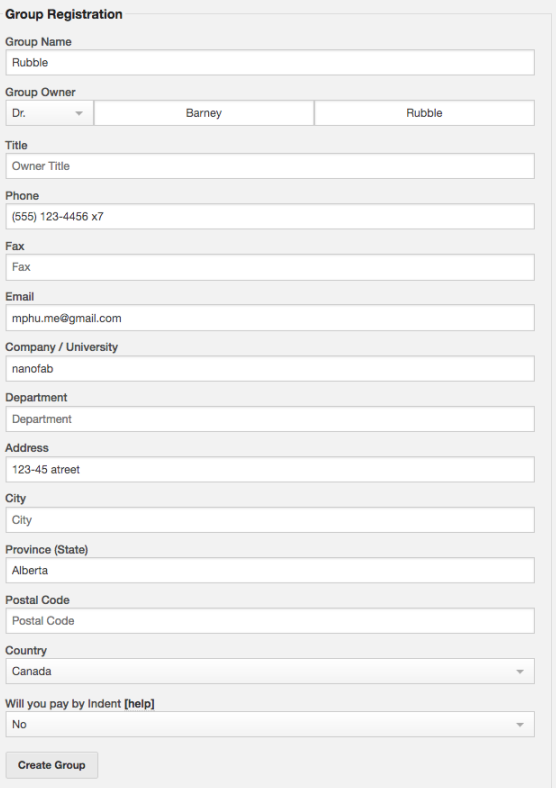

#### **Administration Fee** ⊕

A one-time \$200 administrative fee is charged for all new registrants. If you are a Principal Investigator (PI) wishing to create a new group, this can be done upon activation of your account.

## *O* Next Steps

Once you've activated and configured your account, you are ready to [create your first LMACS request.](https://confluence.nanofab.ualberta.ca/display/NFCORE/Create+an+LMACS+request) Welcome to the nanoFAB!

## Related articles

- [Submit a file for photomask fabrication](https://confluence.nanofab.ualberta.ca/display/NFCORE/Submit+a+file+for+photomask+fabrication)
- [Submit a GDSII file over 50 MB](https://confluence.nanofab.ualberta.ca/display/NFCORE/Submit+a+GDSII+file+over+50+MB)
- [Prepare a GDSII file using AutoCAD](https://confluence.nanofab.ualberta.ca/display/NFCORE/Prepare+a+GDSII+file+using+AutoCAD)
- [Create an LMACS request](https://confluence.nanofab.ualberta.ca/display/NFCORE/Create+an+LMACS+request)
- [Register for nanoFAB access](https://confluence.nanofab.ualberta.ca/display/NFCORE/Register+for+nanoFAB+access)